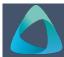

## **MyBond – Agency – Bond Management Transfers**

- 1. Internet search www.cbos.tas.gov.au
- 2. Click on the **Housing** icon.
- 3. Click on the **MyBond** tab.
- 4. Click on the **Agents** tab.
- Click on the Login to MyBond button.
   The login screen is displayed.
- 6. Enter your **Username** and **Password**.
- 7. Click on the Log in button.
- 8. Click on the Transfers tab.
- 9. Click on the Search button.
- 10. Click on the Add New link.
- 11. Enter the Agency/Owner ID in the Receiving Party Agency/Owner ID.

If you don't know the Agency or Owner ID, phone the RDA 1300 654 499.

## Receiving Party Agency/Owner ID: 100198 Check

- 12. Click on the Check button.
  - The Agency/Owner ID details are displayed.
- 13. In the **Search and Select Bonds** either click on the Search button to display all your bonds or enter in search criteria and click on the Search button.
  - A list of bonds is displayed.
- 14. Either click on the Add all link or click on Select link against each individual bond to be transferred.
  - The selected bonds are moved up into the Selected Bonds list.
- 15. If you have selected an incorrect bond, click on the Remove against each individual bond to be removed or click on the Remove all link.
- 16. Click on the Submit button.

## Withdraw a Management Transfer

- 1. Click on the Transfers tab.
- 2. Click on the Search button.
  - All management transfers are displayed.
- 3. Click on the Details button next to the bond transfer to be withdrawn.
- 4. Click on the Withdraw button.

If the transfer has been approved by the receiving agency/owner the bond cannot be withdrawn.

## **Receiving Agency/Owner**

The receiving agency or owner must Accept or Reject the Transfer for the process to be completed. This will remove the property from your list of bonds and for the property to be displayed in the list of the receiving agency or owner.

After logging into My Bond:

- 1. Click on the Transfers tab.
- 2. Click on the Search button.
  - All management transfers are displayed.
- Click on the Details button next to the bond to be transferred. The status will be Pending.
- 4. Click on Accept Transfer button to move the management of the bond.

OR

5. Click on the Reject Transfer button to not accept the transfer of management of the bond.